# Oracle® GoldenGate Upgrading Oracle GoldenGate Veridata

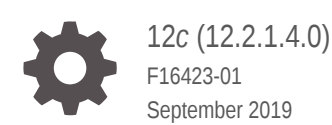

ORACLE

Oracle GoldenGate Upgrading Oracle GoldenGate Veridata, 12*c* (12.2.1.4.0)

F16423-01

Copyright © 2015, 2019, Oracle and/or its affiliates. All rights reserved.

This software and related documentation are provided under a license agreement containing restrictions on use and disclosure and are protected by intellectual property laws. Except as expressly permitted in your license agreement or allowed by law, you may not use, copy, reproduce, translate, broadcast, modify, license, transmit, distribute, exhibit, perform, publish, or display any part, in any form, or by any means. Reverse engineering, disassembly, or decompilation of this software, unless required by law for interoperability, is prohibited.

The information contained herein is subject to change without notice and is not warranted to be error-free. If you find any errors, please report them to us in writing.

If this is software or related documentation that is delivered to the U.S. Government or anyone licensing it on behalf of the U.S. Government, then the following notice is applicable:

U.S. GOVERNMENT END USERS: Oracle programs, including any operating system, integrated software, any programs installed on the hardware, and/or documentation, delivered to U.S. Government end users are "commercial computer software" pursuant to the applicable Federal Acquisition Regulation and agencyspecific supplemental regulations. As such, use, duplication, disclosure, modification, and adaptation of the programs, including any operating system, integrated software, any programs installed on the hardware, and/or documentation, shall be subject to license terms and license restrictions applicable to the programs. No other rights are granted to the U.S. Government.

This software or hardware is developed for general use in a variety of information management applications. It is not developed or intended for use in any inherently dangerous applications, including applications that may create a risk of personal injury. If you use this software or hardware in dangerous applications, then you shall be responsible to take all appropriate fail-safe, backup, redundancy, and other measures to ensure its safe use. Oracle Corporation and its affiliates disclaim any liability for any damages caused by use of this software or hardware in dangerous applications.

Oracle and Java are registered trademarks of Oracle and/or its affiliates. Other names may be trademarks of their respective owners.

Intel and Intel Xeon are trademarks or registered trademarks of Intel Corporation. All SPARC trademarks are used under license and are trademarks or registered trademarks of SPARC International, Inc. AMD, Opteron, the AMD logo, and the AMD Opteron logo are trademarks or registered trademarks of Advanced Micro Devices. UNIX is a registered trademark of The Open Group.

This software or hardware and documentation may provide access to or information about content, products, and services from third parties. Oracle Corporation and its affiliates are not responsible for and expressly disclaim all warranties of any kind with respect to third-party content, products, and services unless otherwise set forth in an applicable agreement between you and Oracle. Oracle Corporation and its affiliates will not be responsible for any loss, costs, or damages incurred due to your access to or use of third-party content, products, or services, except as set forth in an applicable agreement between you and Oracle.

# **Contents**

### [Preface](#page-4-0)

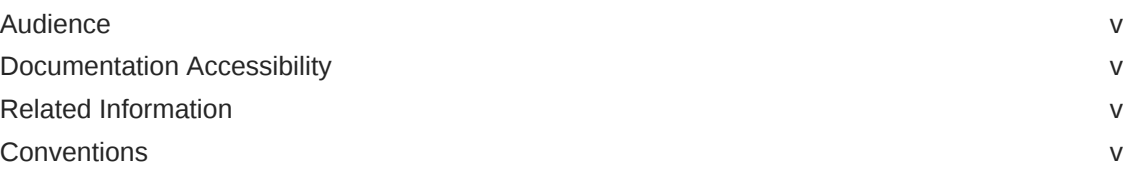

### 1 [Preparing for the Oracle GoldenGate Veridata Upgrade](#page-6-0)

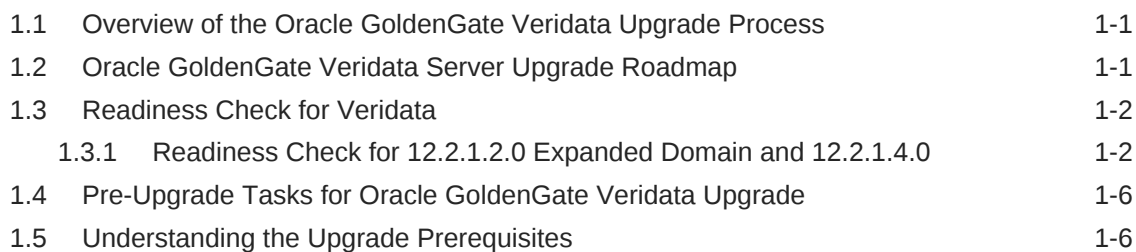

### 2 [Upgrading Oracle GoldenGate Veridata](#page-13-0)

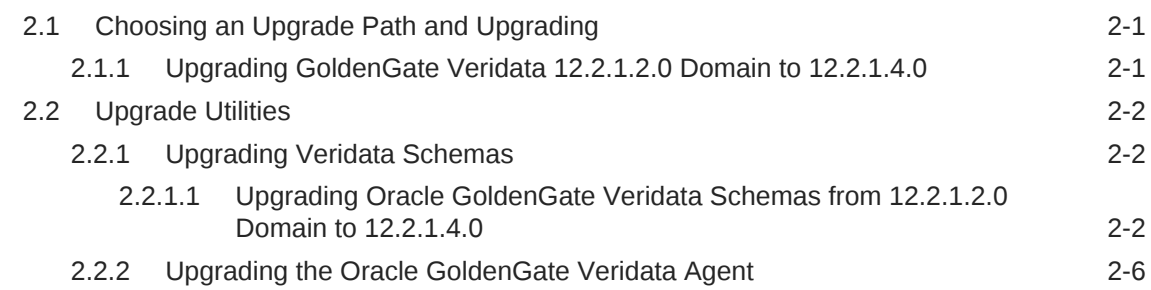

### 3 [Performing Post-Upgrade Tasks](#page-20-0)

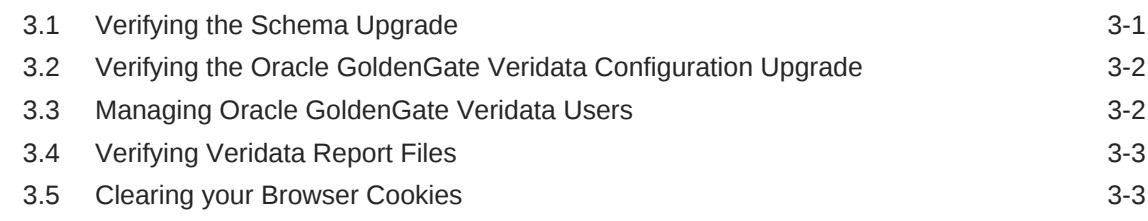

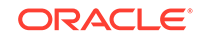

### 3.6 [Troubleshooting your Upgrade 3-3](#page-22-0)

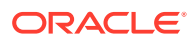

# <span id="page-4-0"></span>Preface

This document describes how to upgrade an existing Oracle GoldenGate Veridata 12c (12.2.1.2.0) or Oracle GoldenGate Veridata 12c (12.2.1.2.0) plus Bundle Patch environment to 12.2.1.4.0.

### Audience

Identify the target audience for your document and learn more about this document intended for.

This document is intended for system administrators who are responsible for installing, maintaining, and upgrading Oracle GoldenGate Veridata. It is assumed that readers have knowledge of the following:

- Oracle Fusion Middleware system administration and configuration.
- Configuration parameters and expected behavior of the system being upgraded.

## Documentation Accessibility

For information about Oracle's commitment to accessibility, visit the Oracle Accessibility Program website at [http://www.oracle.com/pls/topic/lookup?](http://www.oracle.com/pls/topic/lookup?ctx=acc&id=docacc) [ctx=acc&id=docacc](http://www.oracle.com/pls/topic/lookup?ctx=acc&id=docacc).

#### **Accessible Access to Oracle Support**

Oracle customers who have purchased support have access to electronic support through My Oracle Support. For information, visit [http://www.oracle.com/pls/topic/](http://www.oracle.com/pls/topic/lookup?ctx=acc&id=info) [lookup?ctx=acc&id=info](http://www.oracle.com/pls/topic/lookup?ctx=acc&id=info) or visit [http://www.oracle.com/pls/topic/lookup?](http://www.oracle.com/pls/topic/lookup?ctx=acc&id=trs) [ctx=acc&id=trs](http://www.oracle.com/pls/topic/lookup?ctx=acc&id=trs) if you are hearing impaired.

### Related Information

The Oracle GoldenGate Product Documentation Libraries are found at

<https://docs.oracle.com/en/middleware/goldengate/index.html>

Additional Oracle GoldenGate information, including best practices, articles, and solutions, is found at:

[Oracle GoldenGate A-Team Chronicles](http://www.ateam-oracle.com/category/data-integration/di-ogg/)

### **Conventions**

The following text conventions are used in this document:

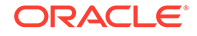

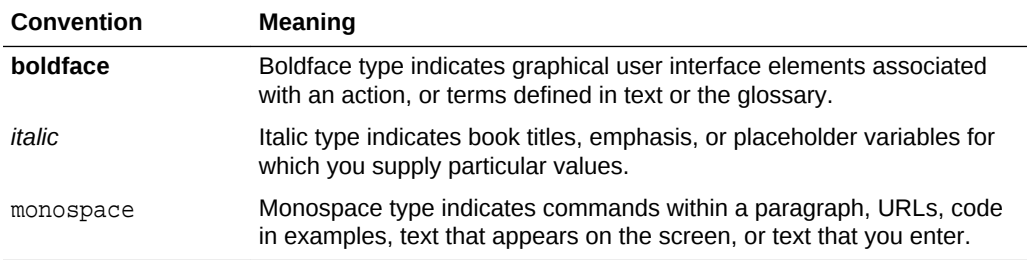

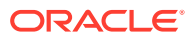

# <span id="page-6-0"></span>1 Preparing for the Oracle GoldenGate Veridata Upgrade

Before you upgrade Oracle GoldenGate Veridata, let's make sure you meet the requirements and understand the process. This chapter includes the following sections:

- Overview of the Oracle GoldenGate Veridata Upgrade Process
- Oracle GoldenGate Veridata Server Upgrade Roadmap
- [Readiness Check for Veridata](#page-7-0)
- [Pre-Upgrade Tasks for Oracle GoldenGate Veridata Upgrade](#page-11-0)
- [Understanding the Upgrade Prerequisites](#page-11-0)

# 1.1 Overview of the Oracle GoldenGate Veridata Upgrade Process

The upgrade process described in this document applies to upgrades from Oracle GoldenGate Veridata Release 12c (12.2.1.2.0) to 12.2.1.4.0.

The following table describes the directories and the variables that are used when referring to those directories in this book.

| <b>Directory Variable</b> | <b>Directory Path</b>                                                                                                |
|---------------------------|----------------------------------------------------------------------------------------------------|
| ORACLE HOME               | /install location This is the home directory for the Oracle<br>Fusion Middleware products.                           |
| VERIDATA PRODUCT HOME     | /ORACLE HOME/veridata                                                                                                |
| OLD AGENT ORACLE HOME     | <i>NERIDATA PRODUCT HOME/agent for your existing 12.2.1.2.0</i><br>Oracle GoldenGate Veridata Agent.                 |
| NEW AGENT ORACLE HOME     | <i>NERIDATA PRODUCT HOME</i> /agent for your new 12.2.1.4.0<br>Oracle GoldenGate Veridata Agent.                     |
| AGENT DEPLOY LOCATION     | This is the location where the Oracle GoldenGate Veridata Agent<br>is deployed in the Oracle WebLogic Server domain. |
|                           | <b>Note:</b> that this location should be outside the ORACLE HOME.                                                   |

**Table 1-1 Directories in an Oracle GoldenGate Veridata Installation**

### 1.2 Oracle GoldenGate Veridata Server Upgrade Roadmap

Follow the steps below to upgrade Oracle GoldenGate Veridata:

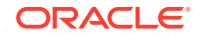

- <span id="page-7-0"></span>**1.** Before you upgrade, back up your existing environment then ensure that all preupgrade requirements are met. See ["Pre-Upgrade Tasks for Oracle GoldenGate](#page-11-0) [Veridata Upgrade](#page-11-0)".
- **2.** Ensure that all upgrade prerequisites are met. See [Understanding the Upgrade](#page-11-0) [Prerequisites](#page-11-0).
- **3.** Install Oracle GoldenGate Veridata 12*c* (12.2.1.4.0). See Installing and Configuring Oracle GoldenGate Veridata.
- **4.** Install Oracle GoldenGate Veridata Agent 12*c* (12.2.1.4.0). See Installing the Oracle GoldenGate Veridata Agent Files.
- **5.** Perform a readiness check then upgrade your existing environment to Oracle GoldenGate Veridata 12*c* (12.2.1.4.0). See Readiness Check for Veridata.
- **6.** Perform the necessary post-upgrade tasks. See [Performing Post-Upgrade Tasks](#page-20-0) .

# 1.3 Readiness Check for Veridata

Oracle recommends that you run a readiness check before starting the upgrade process to identify potential issues with the upgrade. The readiness check may not be able to discover all potential issues with your upgrade. It is possible that an upgrade may still fail, even if readiness check reports success.

This chapter includes the following section:

• Readiness Check for 12.2.1.2.0 Expanded Domain and 12.2.1.4.0

### 1.3.1 Readiness Check for 12.2.1.2.0 Expanded Domain and 12.2.1.4.0

Schema and configuration Readiness is supported for 12.2.1.2.0 expanded domain.

To run Readiness Check for 12.2.1.2.0 expanded domain and 12.2.1.4.0:

- **1.** Run UA present under 12.2.1.4.0 Oracle\_Home in readiness mode:
	- On UNIX: ./ua -readiness -logLevel TRACE
	- On Windows: ./ua.bat -readiness -logLevel TRACE

#### **Note:**

A default logging level is NOTIFICATION. In general -logLevel TRACE is recommended for Oracle GoldeGate Veridata. When setting the -logLevel to TRACE, more information is logged and that is used to troubleshoot a failed upgrade. The Oracle Fusion Middleware Upgrade Assistant's log files may become very large if logLevel TRACE is used.

The Welcome screen of the Upgrade Assistant is displayed. Click **Next**.

**2.** Select **Domain Based** option, select both the displayed checkboxes, provide the domain location. Click **Next**.

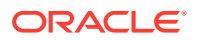

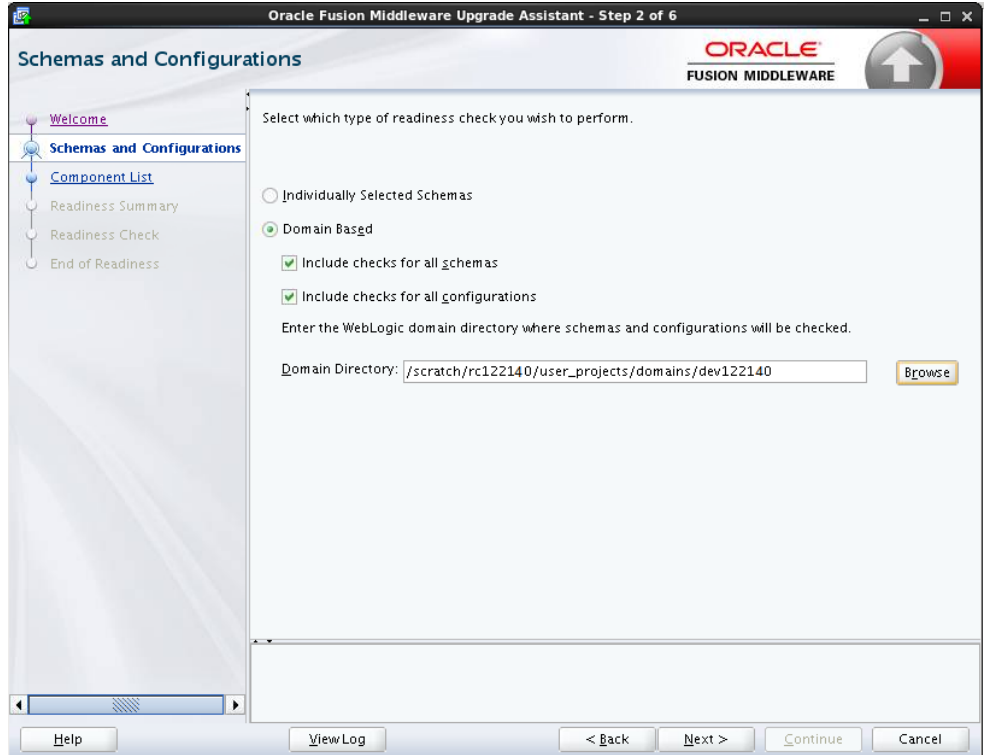

**3.** Verify the details shown on this screen. Click **Next**.

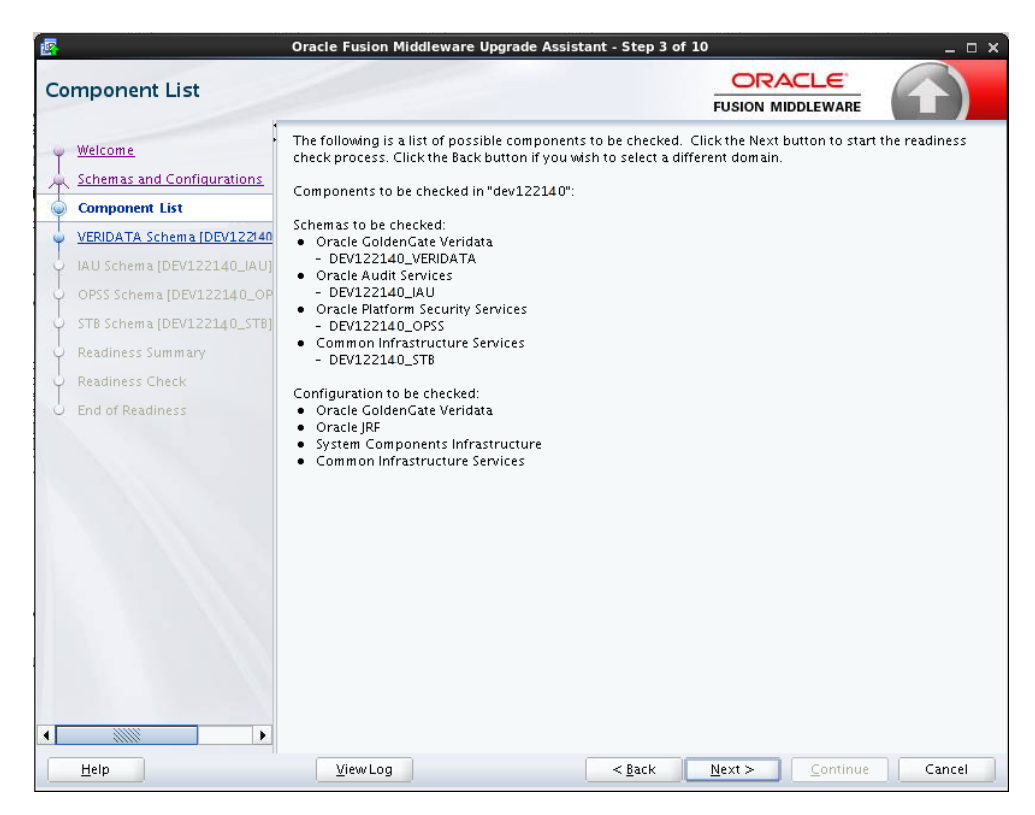

**4.** On the **VERIDATA Schema** page, enter the connection credentials for the database containing the schema you want to check. Click **Next**.

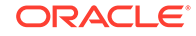

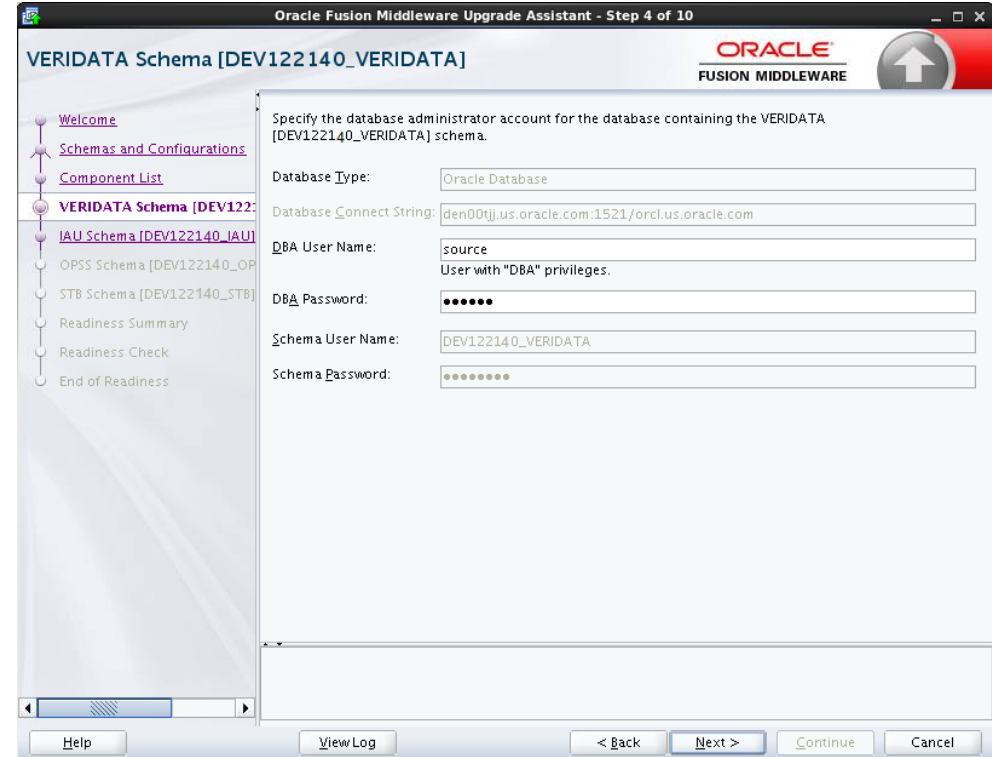

**5.** Check the screen and go through the Readiness Summary. Click **Next**.

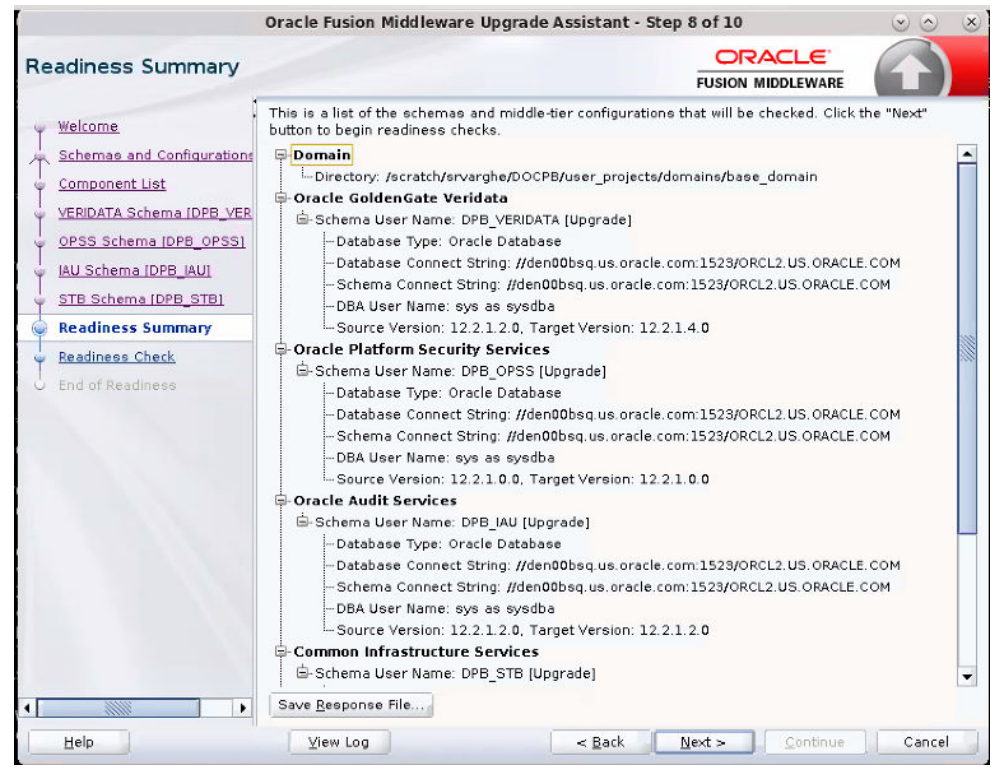

**6.** The readiness check is performed and the results are displayed on the below screen. Click **Continue**.

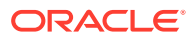

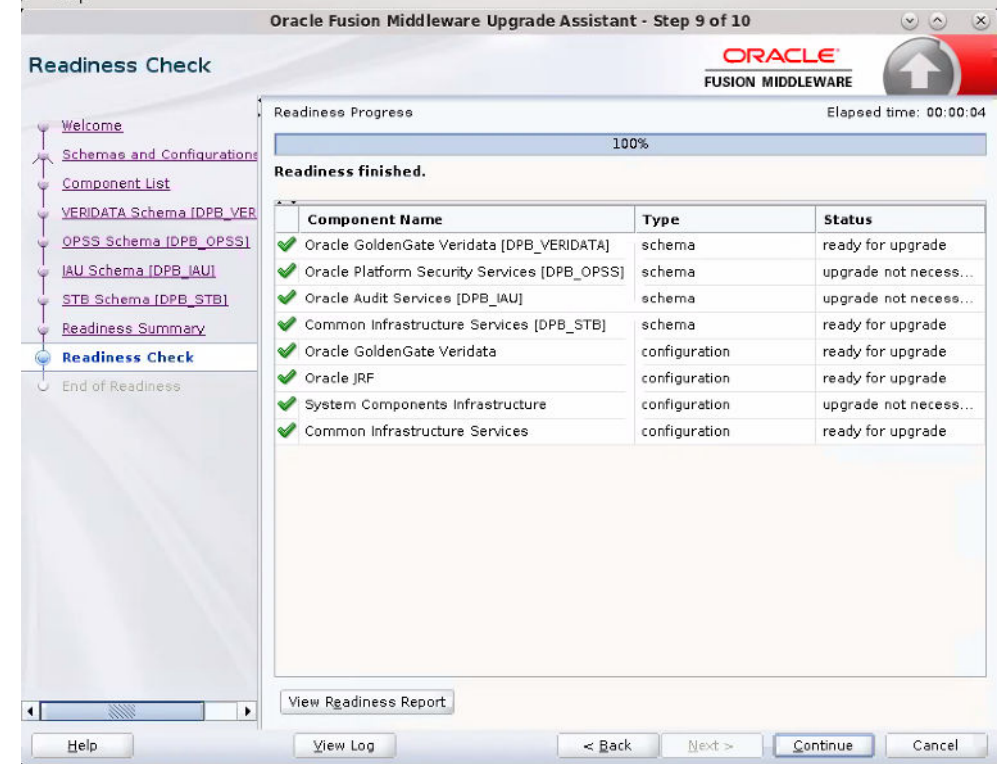

**7.** The Readiness Success screen shows to Readiness Check Succeeded.

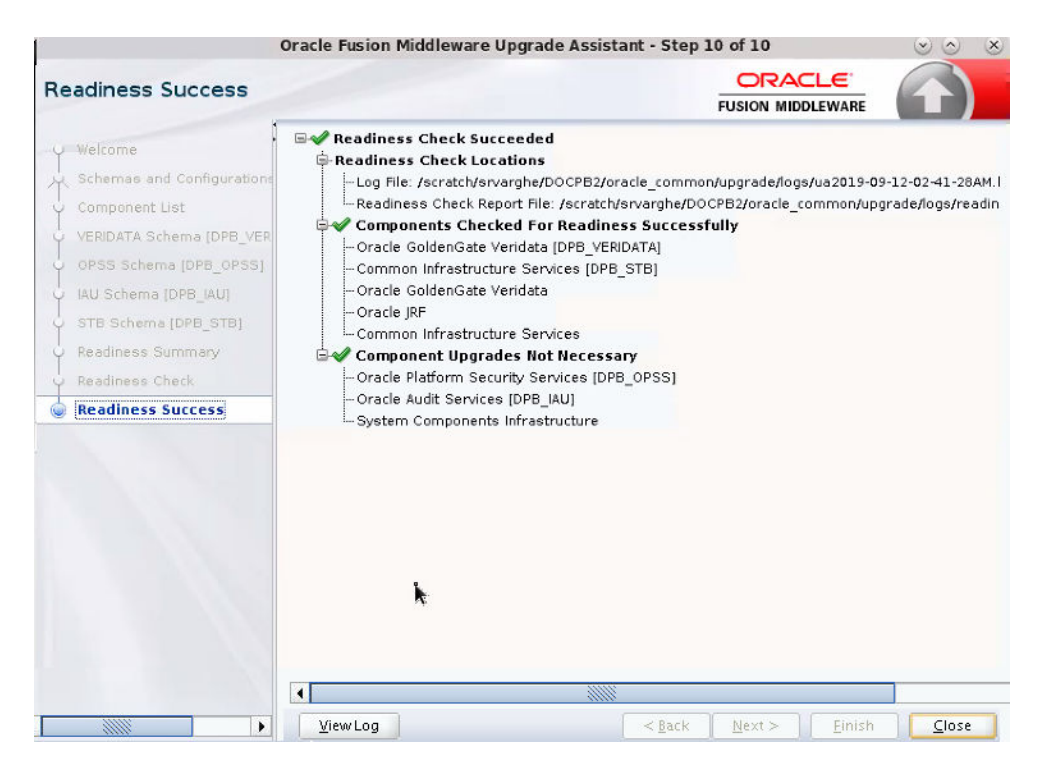

To troubleshoot issues that might occur during Readiness Check, review the logs.

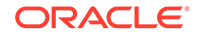

# <span id="page-11-0"></span>1.4 Pre-Upgrade Tasks for Oracle GoldenGate Veridata Upgrade

Before you upgrade, you must do the following:

- **1.** Ensure that no jobs are running in your existing Veridata instance.
- **2.** Stop your existing Veridata Server.
- **3.** Stop all of your existing Veridata Agents.
- **4.** Back up the Veridata Agent configuration files.

For more information about back up the Veridata Agent configuration files, see [Upgrading the Oracle GoldenGate Veridata Agent](#page-18-0)

**5.** Back up the Veridata repository.

For more information about back up the Veridata repository, see Creating a Complete Backup

**6.** Back up old report files. Do not delete the existing report location if you want to retain old reports.

## 1.5 Understanding the Upgrade Prerequisites

Following are the prerequisites for upgrading your existing Oracle GoldenGate Veridata Server to 12*c* (12.2.1.4.0):

• JDK 8 must be installed on the target machine. For more information about the JDK 8 installation, see the *Java Platform, Standard Edition Installation Guide* at

[https://docs.oracle.com/javase/8/docs/technotes/guides/install/](https://docs.oracle.com/javase/8/docs/technotes/guides/install/install_overview.html) [install\\_overview.html](https://docs.oracle.com/javase/8/docs/technotes/guides/install/install_overview.html)

• Oracle WebLogic Server 12*c* (12.2.1.4.0) with JRF installed on the target machine. For more information, see Configuring Your WebLogic Domain.

#### **Note:**

Install the Oracle GoldenGate12c (12.2.1.4.0) distributions into a new Oracle home. Do not reuse the existing Oracle home for this upgrade as 12c (12.2.1.4.0) is not a patch release.

• Before you begin your upgrade, use the Oracle Universal Installer to install the Oracle GoldenGate Veridata 12c (12.2.1.4.0) distribution on the target system.

#### **Note:**

You must install the Oracle Fusion Middleware Infrastructure distribution first before installing Oracle GoldenGate Veridata 12c (12.2.1.4.0) as Infrastructure is required for the upgrade. For more information, see Installing Oracle GoldenGate Veridata

• If required, upgrade the Veridata repository database. For more details about the supported databases, see the system requirements document at

<https://support.oracle.com/>

For more information about the certification, see Verifying Certification and System Requirements

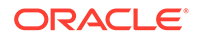

# <span id="page-13-0"></span> $\overline{\phantom{a}}$ Upgrading Oracle GoldenGate Veridata

Follow step by step procedures to upgrade your system and also upgrade your utilities such as schemas and Oracle GoldenGate Veridata agent. This chapter includes the following sections:

- Choosing an Upgrade Path and Upgrading
- **[Upgrade Utilities](#page-14-0)**

# 2.1 Choosing an Upgrade Path and Upgrading

To upgrade your existing Oracle GoldenGate Veridata release to the Veridata 12*c* (12.2.1.4.0) release, choose the appropriate upgrade path for your environment and follow the steps in the section to proceed with your upgrade:

• Upgrading GoldenGate Veridata 12.2.1.2.0 Domain to 12.2.1.4.0

### 2.1.1 Upgrading GoldenGate Veridata 12.2.1.2.0 Domain to 12.2.1.4.0

To upgrade from a GoldenGate Veridata 12.2.1.2.0 domain to Veridata 12.2.1.4.0:

- **1.** Run the Upgrade Assistant to upgrade your Veridata and OPSS schema to 12.2.1.4.0 with [Upgrading Veridata Schemas](#page-14-0) which is the recommended way to upgrade as mentioned in All Schemas Used by Domain.
- **2.** Run the Oracle WebLogic Server Reconfiguration Wizard to reconfigure your existing 12.2.1.2.0 domain to a 12.2.1.4.0 domain with this command.

ORACLE\_HOME/oracle\_common/common/bin/reconfig.sh -log=logFileName.log log\_priority=FINE

- **3.** Start your Veridata WebLogic Server and domain. See Starting the Servers in the *Installing and Configuring Oracle GoldenGate Veridata* Guide.
- **4.** Run the agent config utility to upgrade your Veridata Agent with [Upgrading the](#page-18-0) [Oracle GoldenGate Veridata Agent](#page-18-0).
- **5.** Go to [Performing Post-Upgrade Tasks .](#page-20-0)

#### **Note:**

After the Oracle GoldenGate Veridata gets upgraded successfully to 12.2.1.4.0, before launching the user interface (UI), ensure to clear the browser cache. Once cache is cleared, you can launch the Oracle GoldenGate Veridata UI.

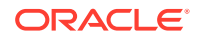

# <span id="page-14-0"></span>2.2 Upgrade Utilities

This section contains explanations of how to use each of the upgrade utilities for the various upgrade paths that are identified in [Choosing an Upgrade Path and Upgrading.](#page-13-0) You are directed to use these utilities with the steps in your chosen upgrade path:

- Upgrading Veridata Schemas
- [Upgrading the Oracle GoldenGate Veridata Agent](#page-18-0)

For more information about the Upgrade Utilities, see About Using the Upgrade Assistant.

### 2.2.1 Upgrading Veridata Schemas

The Oracle Fusion Middleware Upgrade Assistant upgrades your Oracle GoldenGate Veridata schema to 12*c* (12.2.1.4.0). For more information about the features of Upgrade Assistant, see About Using the Upgrade Assistant.

This topic contains the following:

• Upgrading Oracle GoldenGate Veridata Schemas from 12.2.1.2.0 Domain to 12.2.1.4.0

### 2.2.1.1 Upgrading Oracle GoldenGate Veridata Schemas from 12.2.1.2.0 Domain to 12.2.1.4.0

The Oracle Fusion Middleware Upgrade Assistant upgrades your Oracle GoldenGate Veridata schema to 12*c* (12.2.1.4.0).

To upgrade the Veridata repository schema from 12.2.1.2.0 Domain to 12.2.1.4.0:

**1.** To start Upgrade Assistant, go to the ORACLE\_HOME/oracle\_common/upgrade/bin directory, and enter the following command:

On UNIX: ./ua

#### **Note:**

A default logging level is NOTIFICATION. In general -logLevel TRACE is recommended for Veridata.

When setting the -logLevel to TRACE, more information is logged and that is used to troubleshoot a failed upgrade. The Oracle Fusion Middleware Upgrade Assistant's log files may become very large if logLevel TRACE is used.

On Windows: ua.bat

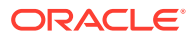

**Note:**

A default logging level is NOTIFICATION. In general -logLevel TRACE is recommended for Veridata. When setting the -logLevel to TRACE, more information is logged and that is used to troubleshoot a failed upgrade. The Oracle Fusion Middleware Upgrade Assistant's log files may become very large if logLevel TRACE is used.

The Welcome screen of the Upgrade Assistant appears. Click **Next**.

**2.** Select **All Schemas Used By a Domain** as the upgrade type. Click **Next**.

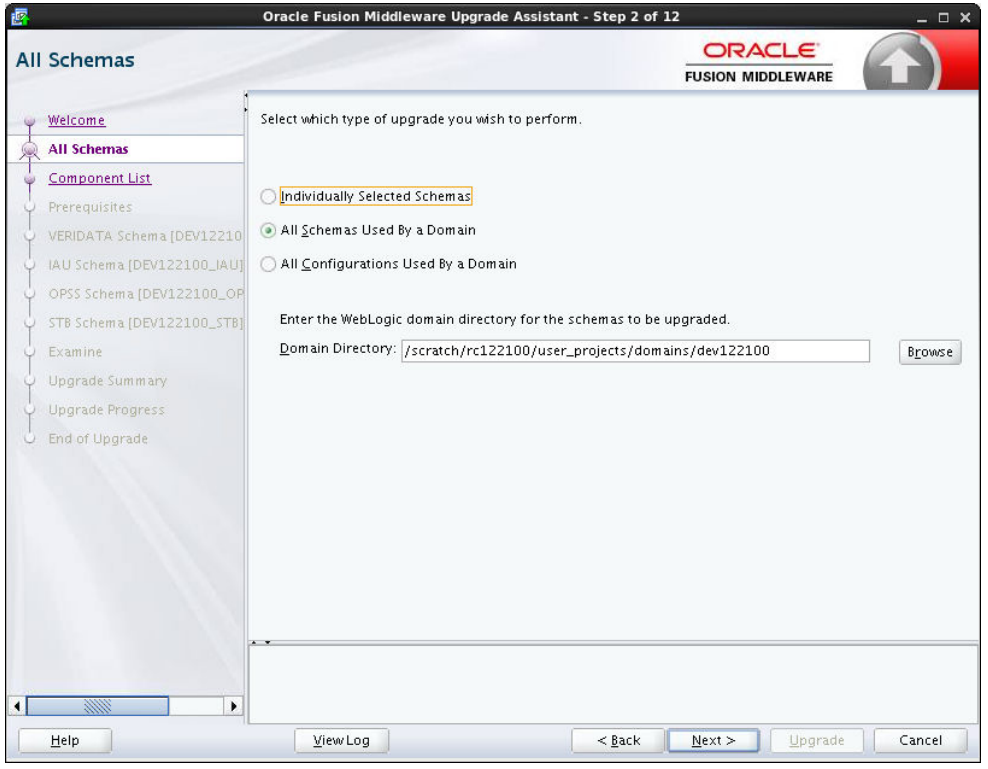

After selecting Next, the screen displays the auto-selected schemas as shown in the following figure:

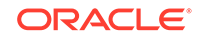

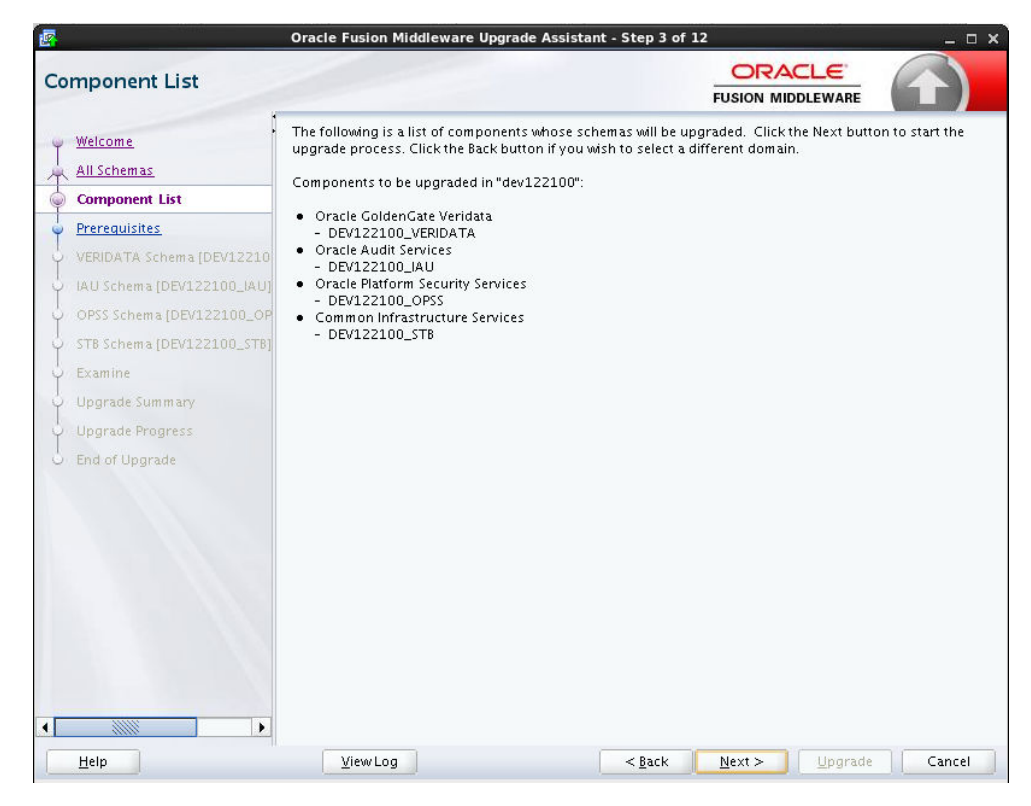

**3.** You must select all the checkboxes to continue. The Upgrade Assistant will not verify that the prerequisites have been met.

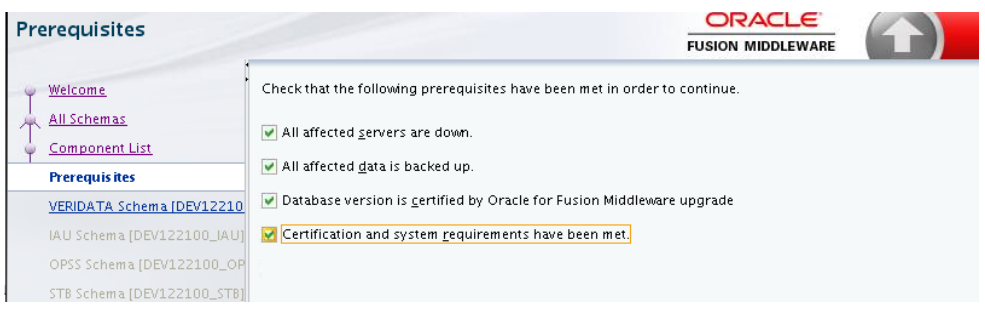

**4.** On the **VERIDATA Schema** page, enter the connection credentials for the database containing the schema you want to upgrade.

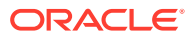

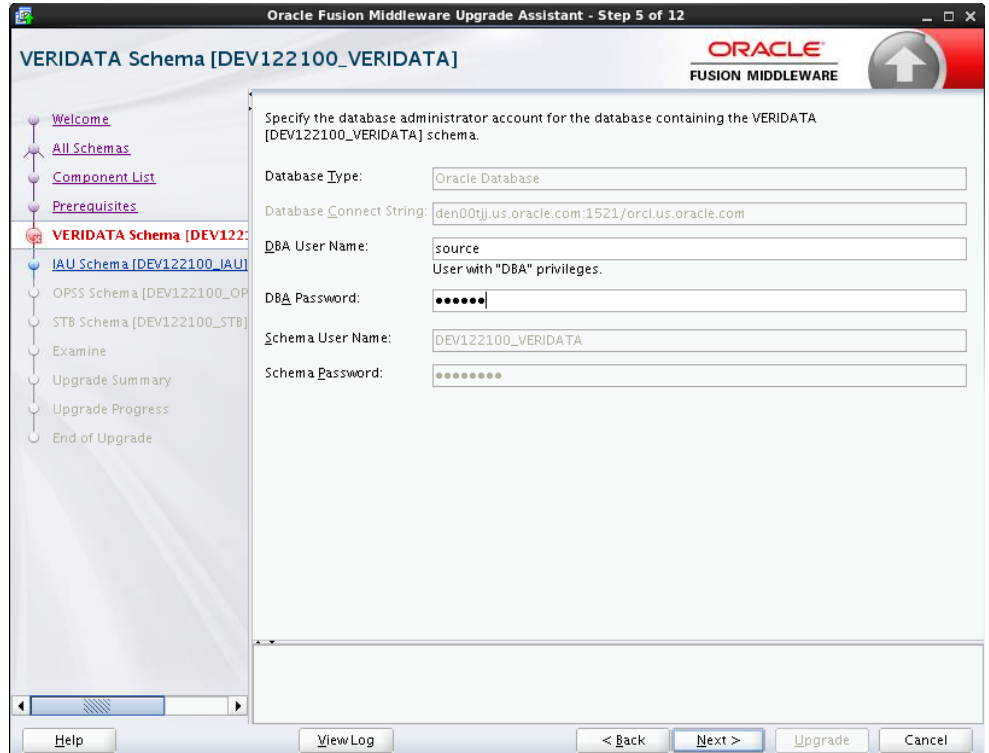

**5.** On the Examine screen, the Upgrade Assistant performs a series of validations before upgrading the selected components. Ensure that all validations have succeeded. Click **Next**.

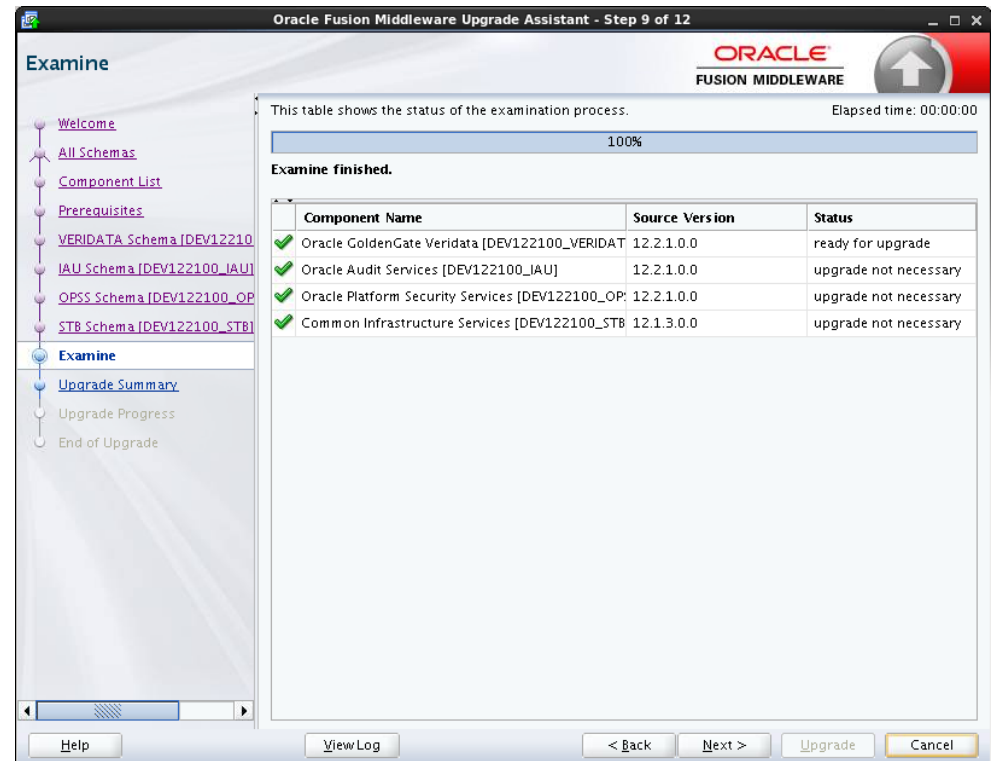

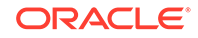

<span id="page-18-0"></span>**6.** Click Upgrade on the Upgrade Summary screen to begin the upgrade. The Upgrade Progress screens shows information about the progress of the upgrade, and the Upgrade Success screen summarizes the upgrade.

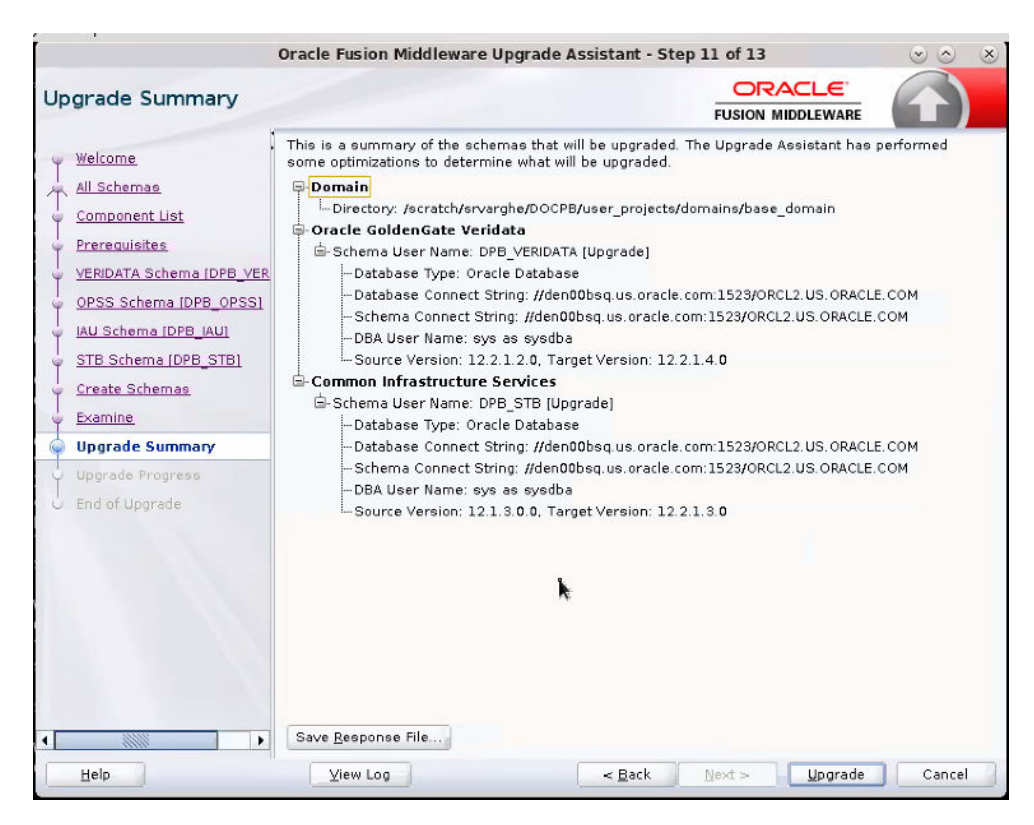

To verify the schema upgrade, follow the procedure as described in [Verifying the](#page-20-0) [Schema Upgrade.](#page-20-0)

To troubleshoot issues that might occur during schema upgrade, review the logs as described in [Troubleshooting your Upgrade.](#page-22-0)

### 2.2.2 Upgrading the Oracle GoldenGate Veridata Agent

**1.** Upgrade your existing Oracle GoldenGate Veridata Agent to 12c (12.2.1.4.0) agent by running the following command:

Deploy the Veridata Agent to the same location used in 12c (12.2.1.2.0) setup.

ORACLE\_HOME/veridata/agent/agent\_config.sh OLD\_AGENT\_ORACLE\_HOME. This command replaces the following files with the new 12.2.1.4.0 files:

On Unix:

```
agent.properties.sample
config/agent-jps-config.xml
config/certs/serverIdentity.jks
config/certs/serverTrust.jks
config/odl.xml;
agent.sh
configure_agent_ssl.sh
```
On Windows:

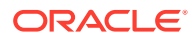

```
agent.bat
agent.properties.sample
config/agent-jps-config.xml
config/certs/serverIdentity.jks
config/certs/serverTrust.jks
config/odl.xml
configure_agent_ssl.bat
service/Install_Veridata_Agent.bat
service/README.txtservice/Start_Veridata_Agent.bat
service/Stop_Veridata_Agent.bat
service/Uninstall_Veridata_Agent.bat
service/agent_service.properties
```
- **2.** (Optional) If you have changed any of the files listed in step [1](#page-18-0) in the previous release, then use your backup files to replace these changed files. If your Veridata Agent is installed as a service in Windows machine, then update the service/ agent\_service.properties property with the same service name that you used in the previous release.
- **3.** (Optional) To configure SSL communication between the Veridata Agent and the Server, set the SSL properties for the agent and follow the procedure as described in "Configuring Oracle GoldenGate Veridata Security" chapter in the *Administering Oracle GoldenGate Veridata* Guide.
- **4.** Start your Oracle GoldenGate Veridata Agent.

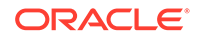

# <span id="page-20-0"></span>3 Performing Post-Upgrade Tasks

Perform these tasks to verify your upgrade was successful. This chapter includes the following sections:

- Verifying the Schema Upgrade
- [Verifying the Oracle GoldenGate Veridata Configuration Upgrade](#page-21-0)
- [Managing Oracle GoldenGate Veridata Users](#page-21-0)
- [Verifying Veridata Report Files](#page-22-0)
- [Clearing your Browser Cookies](#page-22-0)
- [Troubleshooting your Upgrade](#page-22-0)

# 3.1 Verifying the Schema Upgrade

To verify that the schema has been upgraded, run the following SQL query on the schema\_version\_registry table from the database host by an admin or root user:

#### **Oracle:**

SELECT COMP\_ID, COMP\_NAME, MRC\_NAME, OWNER, VERSION, STATUS, UPGRADED FROM schema\_version\_registry where MRC\_NAME='Prefix Specified in RCU';

#### For example:

SQL> SELECT COMP\_ID,COMP\_NAME,MRC\_NAME,OWNER,VERSION,STATUS,UPGRADED FROM schema\_version\_registry where MRC\_NAME='DEV100';

#### **SQL Server:**

SELECT COMP\_ID, COMP\_NAME, MRC\_NAME, OWNER, VERSION, STATUS, UPGRADED FROM DB\_NAME.dbo.schema\_version\_registry where MRC\_NAME='Prefix Specified in RCU';

DB\_NAME is the name of the database you specified while running the RCU.

#### For example:

SELECT COMP\_ID, comp\_name, mrc\_name, owner, version, status, upgraded FROM veridata12.dbo.schema\_version\_registry\_where mrc\_name='DEV';

#### **Example 3-1 Sample Output of the Query on All Databases**

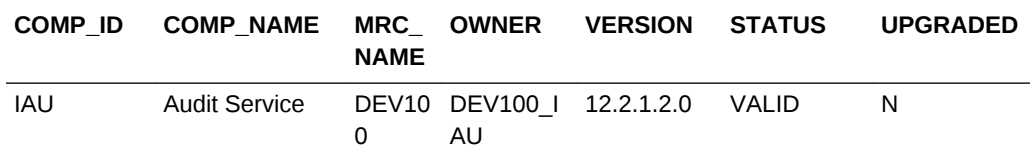

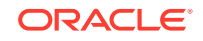

<span id="page-21-0"></span>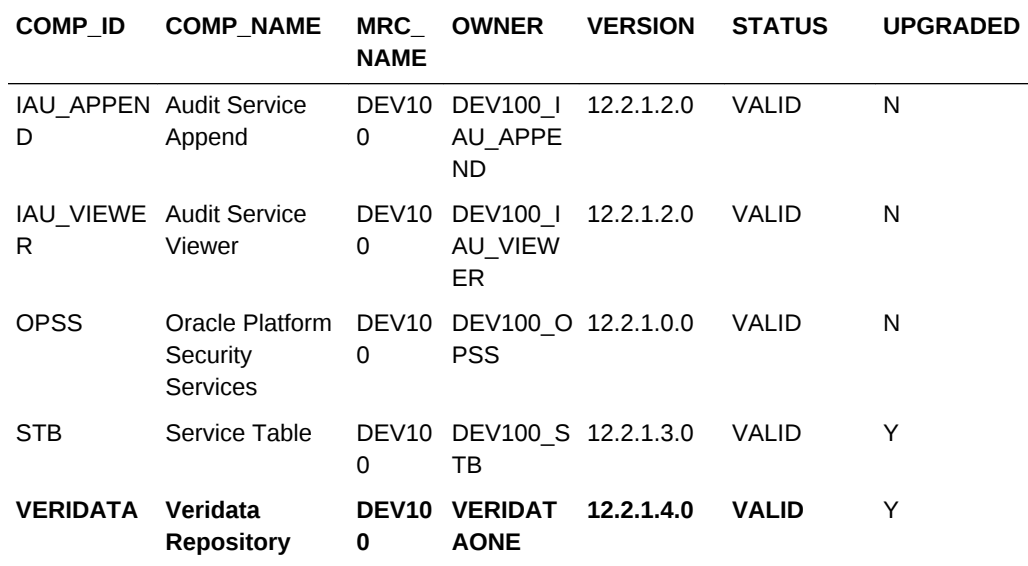

# 3.2 Verifying the Oracle GoldenGate Veridata Configuration Upgrade

After upgrading to Oracle GoldenGate Veridata 12*c* (12.2.1.4.0), you can verify the following and confirm whether the upgrade was successful:

• **Verify the configuration properties**: After upgrade, the configuration properties are copied to the veridata.cfg file located in the VERIDATA DOMAIN  $HOME/confiq/$ veridata directory. If any of the default values were changed in the 12.2.1.2.0 installation before upgrade, verify the values are copied to the veridata.cfg file after upgrade.

#### **Note:**

The veridata.cfg file contains only the properties which are valid in 12c. Deprecated properties are not copied after upgrade.

• **Verify the connections**: After upgrade, Veridata users can login to the Veridata application and verify the existing connections. If the password fields are not empty and if the Test Connection succeeds, then the upgrade is successful.

## 3.3 Managing Oracle GoldenGate Veridata Users

After upgrading to Oracle GoldenGate Veridata 12*c* (12.2.1.4.0), users are managed as follows:

• Oracle GoldenGate Veridata 12.2.1.2.0 users for Oracle and SQL Server can be used in Veridata 12.2.1.4.0.

For more information about creating and managing users using the Oracle WebLogic Administration Console, see "Securing Access to Oracle GoldenGate Veridata by Defining User Roles" in *Adminstering Oracle GoldenGate Veridata Guide*.

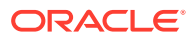

# <span id="page-22-0"></span>3.4 Verifying Veridata Report Files

The Veridata report file location is defined by the server. veridata\_data property in the veridata.cfg file. In 12*c* (12.2.1.4.0), the default location is VERIDATA\_DOMAIN\_HOME/veridata/reports. For more information about the server.veridata\_data property see "Server Parameters" section in *Adminstering Oracle GoldenGate Veridata Guide*.

If you have specified another location for the report files in the Oracle GoldenGate Veridata 12.2.1.2.0 installation then the same location will be used in the Oracle GoldenGate Veridata 12*c* (12.2.1.4.0) after upgrade. To access the old report files after upgrade, you should retain the directory structure of the report files.

# 3.5 Clearing your Browser Cookies

After the Oracle GoldenGate Veridata upgrade to 12.2.1.4.0 is successfully completed, ensure to clear browser cookies before you launch the Oracle GoldenGate Veridata user interface.

# 3.6 Troubleshooting your Upgrade

If the upgrade process fails, you must close the Upgrade Assistant, correct the issue, and then restart the Upgrade Assistant.

#### **Reviewing Log Files**

By default, upgrade log files are created and saved in the ORACLE\_HOME/ oracle\_common/upgrade/logs/ directory. You can review these log files to diagnose problems that might have occurred during the upgrade process.

The log file location is displayed on the console where you run the Upgrade Assistant.

For Veridata schema upgrade, only one log file is created, but when you upgrade Veridata configuration, two log files are created. One is the default log file and the other is an output log file. The output log file is created at the same location but with an .out extension. The file name remains the same

For more troubleshooting information, see "Troubleshooting Your Upgrade" in the *Oracle FusionMiddleware Upgrading with the Upgrade Assistant Guide*.

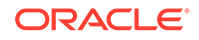